## Презентация в обучении

Вы узнаете о том, что такое презентация. Выясните, зачем и как создавать презентацию с помощью программы **Microsoft PowerPoint. A** 

также научитесь использовать в презентации эффекты анимации и звука.

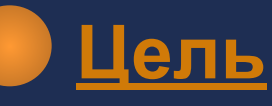

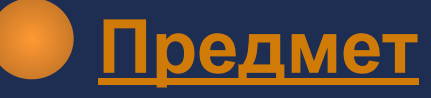

- Место на уроке
- Создание в Power Point

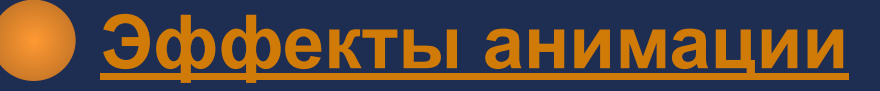

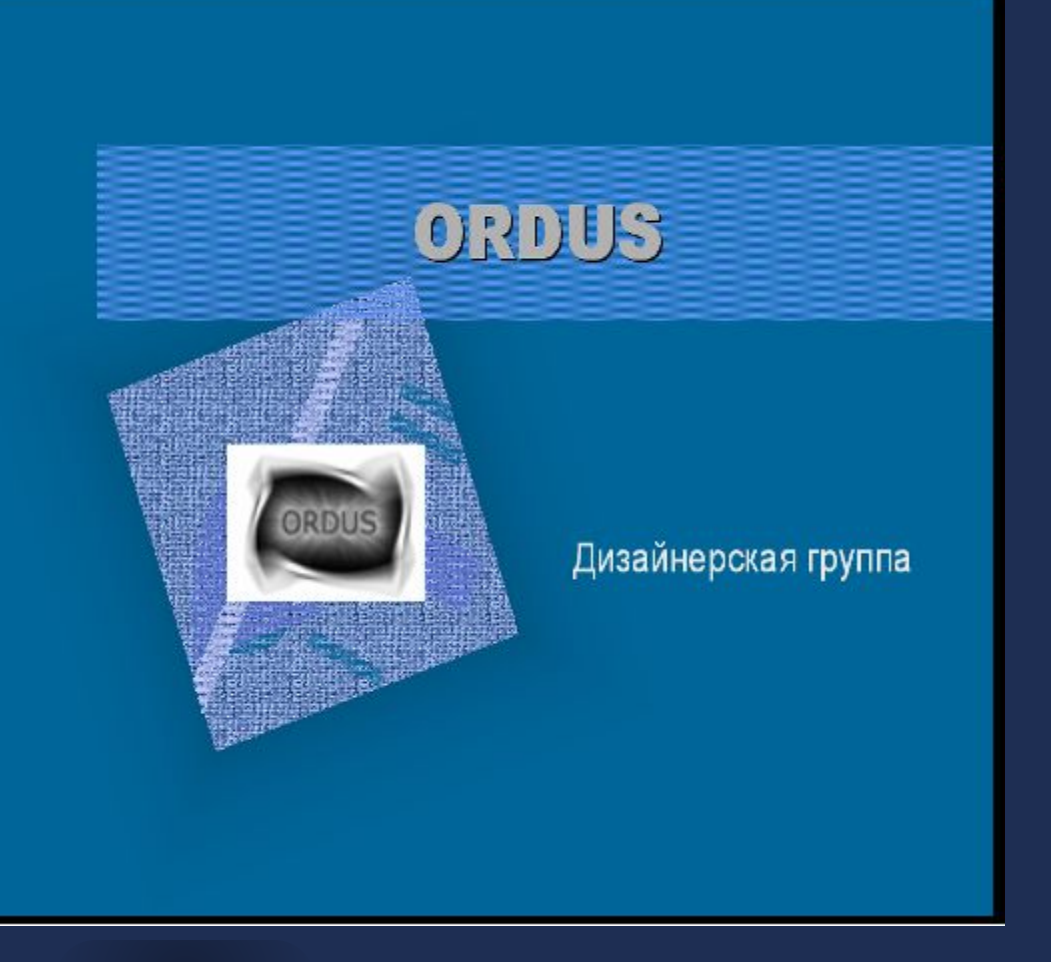

**Использование презентации:**

**● сделает ваш рассказ более насыщенным, позволит использовать фотографии, рисунки, схемы**

**Использование презентации:**

**● привлечет внимание слушателей к теме**

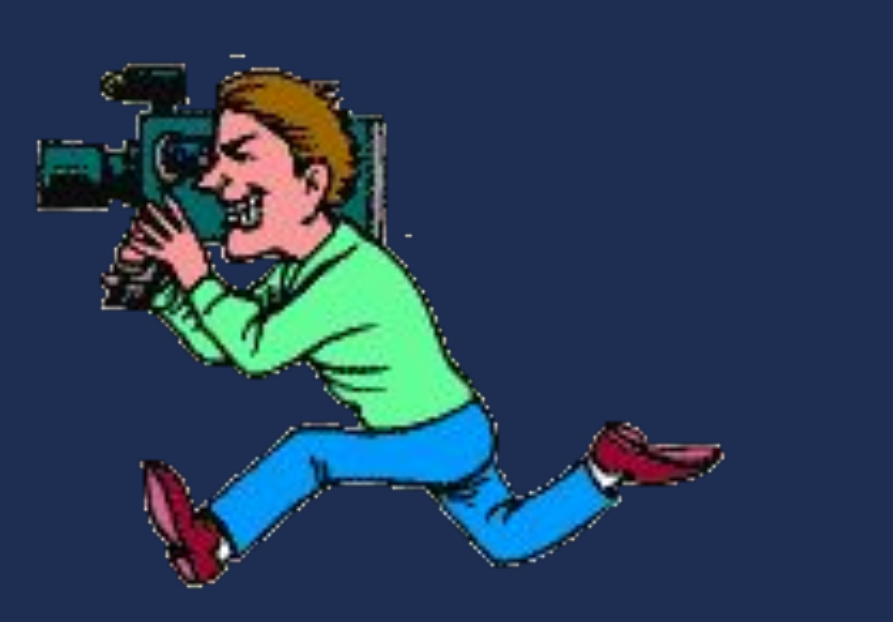

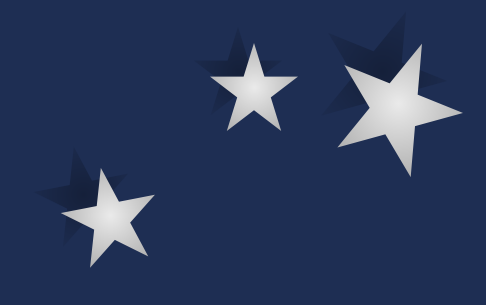

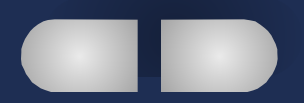

**Использование презентации:**

**● позволит в любой момент вернуться к пройденному или перейти к следующему**

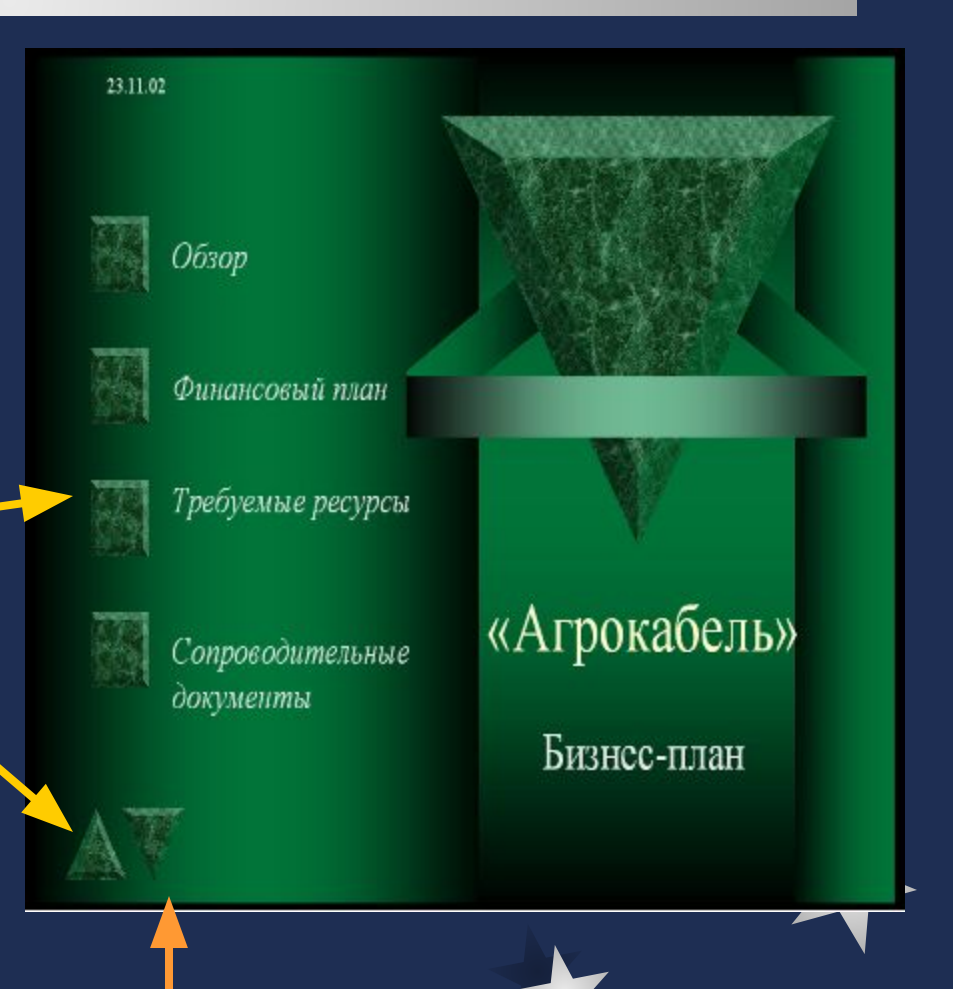

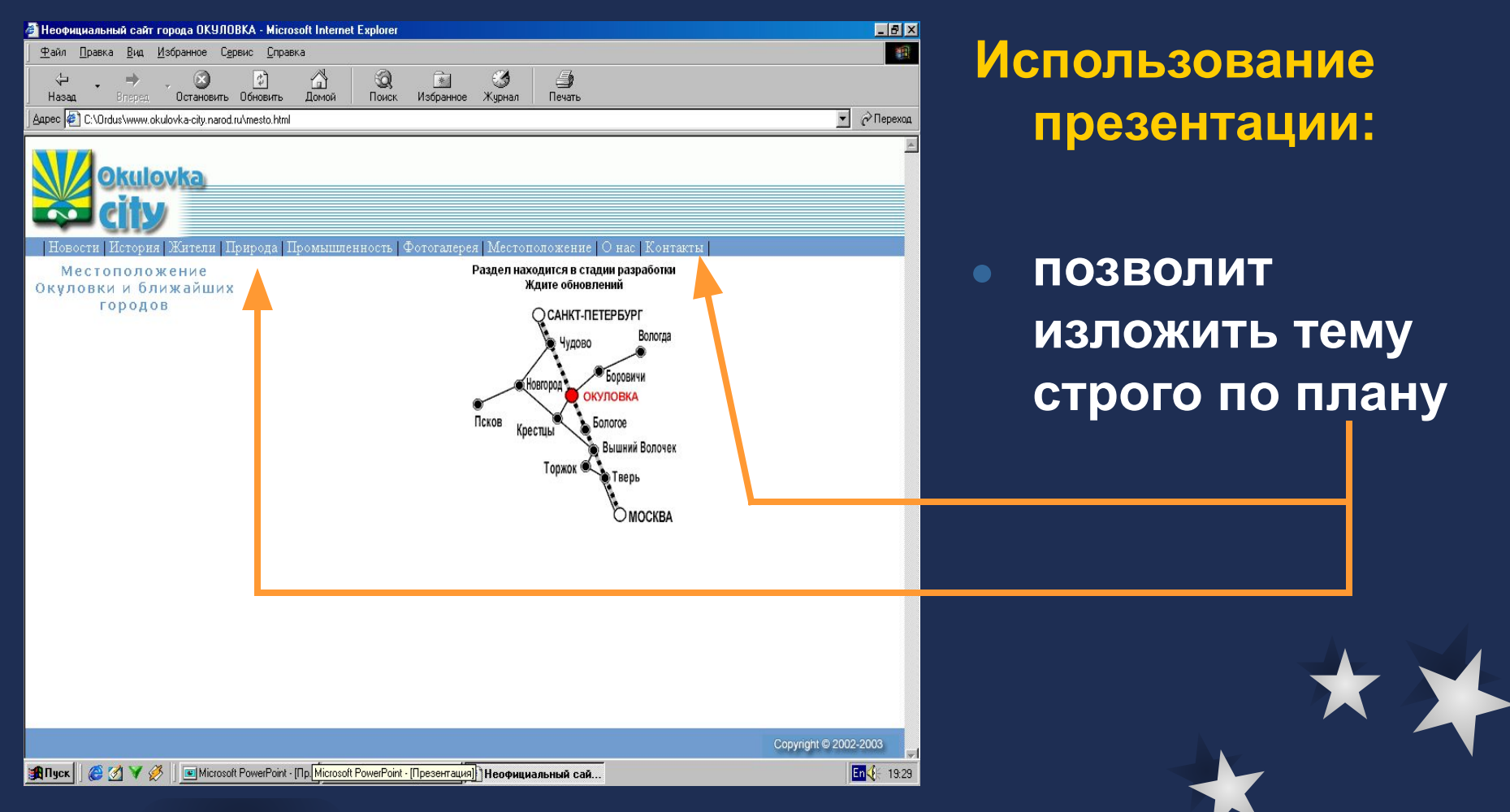

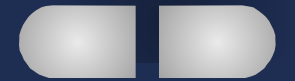

#### Педагогический совет

#### Оценочная система

Теория, психология, практика

**Использование презентации:**

**● позволит в дальнейшем представить вашу работу коллегам и/или в сети Интернет** 

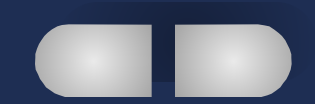

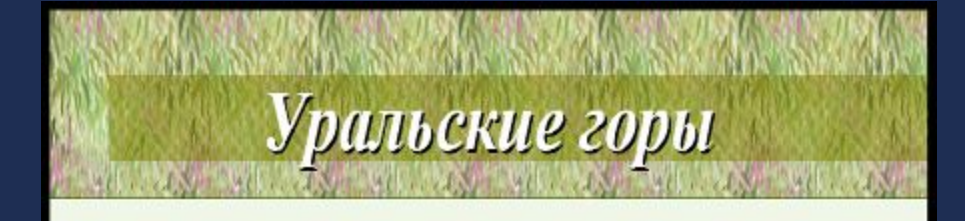

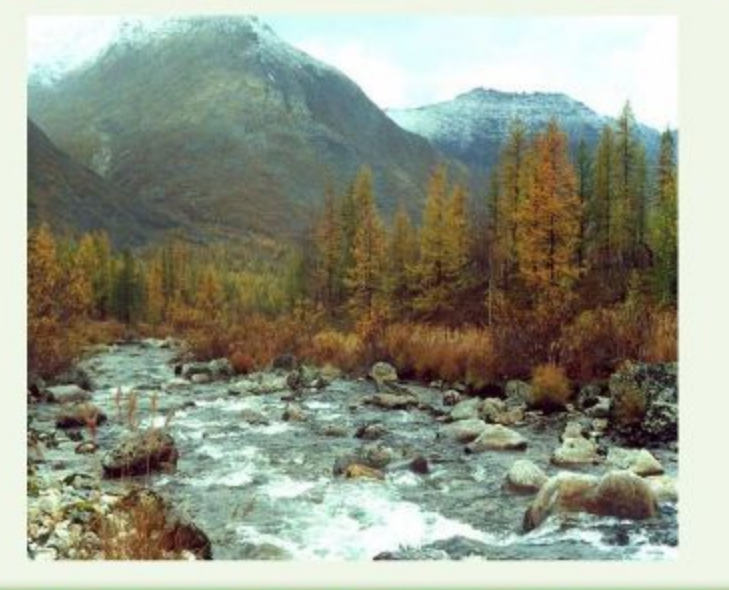

**Презентацию можно использовать:**

**● в преподавании любого предмета**

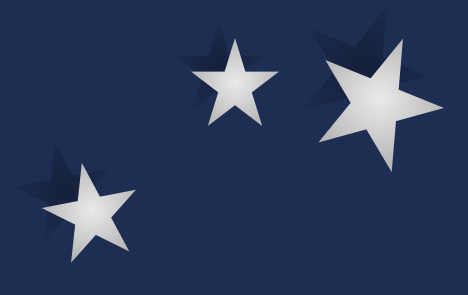

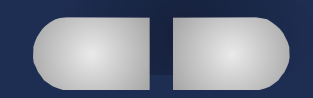

#### Парниковый эффект

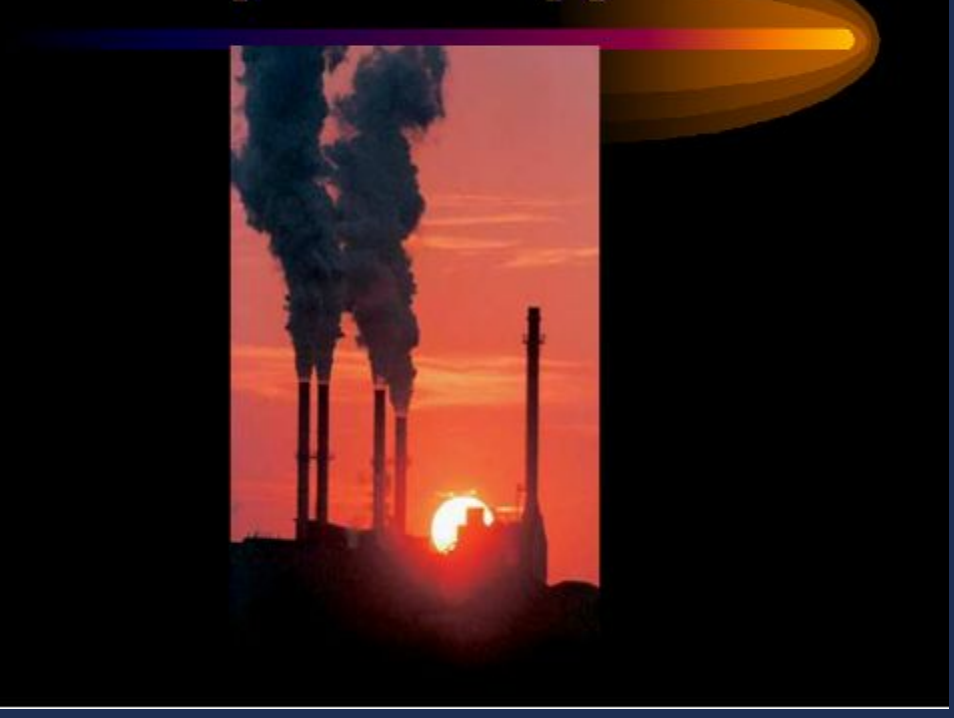

**Презентацию можно использовать:**

**● во внеклассной работе**

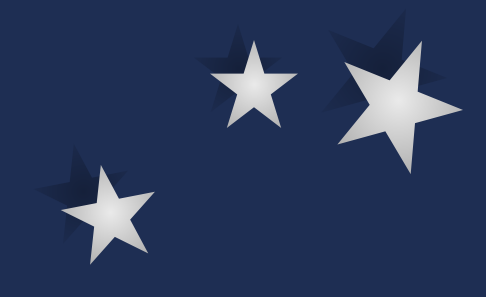

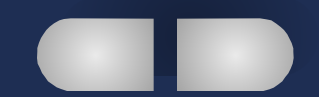

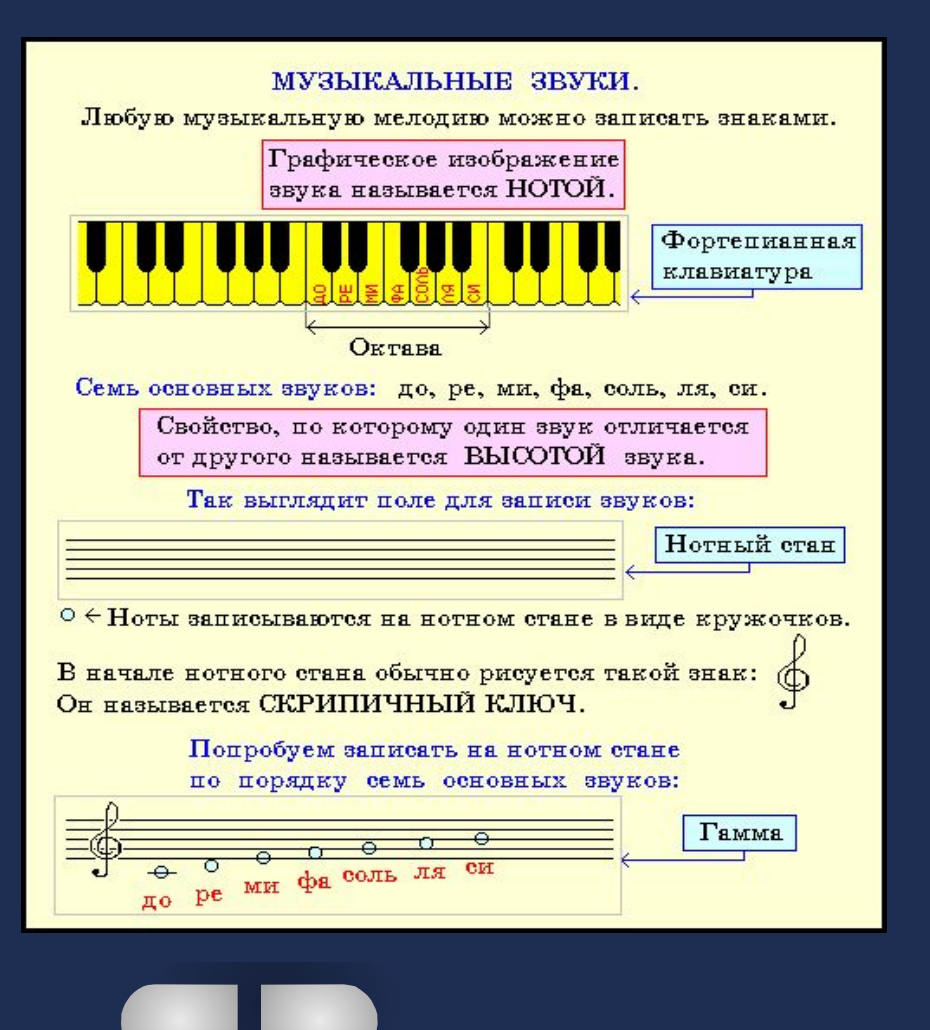

#### **Презентацию можно использовать:**

**● на любом уроке (***объяснения материала***)**

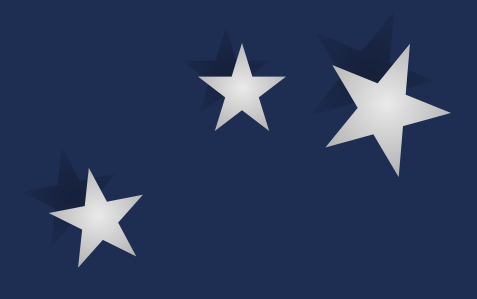

#### Задания для самостоятельной работы:

- 1. Запустите текстовый редактор WORD.
- 2. Установите следующие параметры страницы для будущего издания.
	- формат бумаги  $A4$ ;
	- ориентация книжная.
	- поля зеркальные: верхнее 2 см, нижнее 2,5 см, внутреннее -1 см. внешнее - 2.2 см.

 $11$ 

- переплет 1,3 см.
- 3. Закончите установку параметров страницы
- 4. Напечатайте ваше любимое четверостишие.
- 5. Сохраните текстовый файл в папке:
- с) мои документы класс фамилия имя файта doc

#### Презентацию можно использовать:

на любом уроке (при закреплении знаний и умений учащихся)

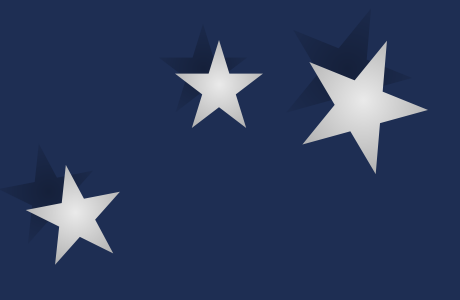

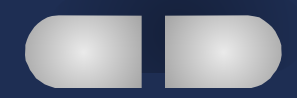

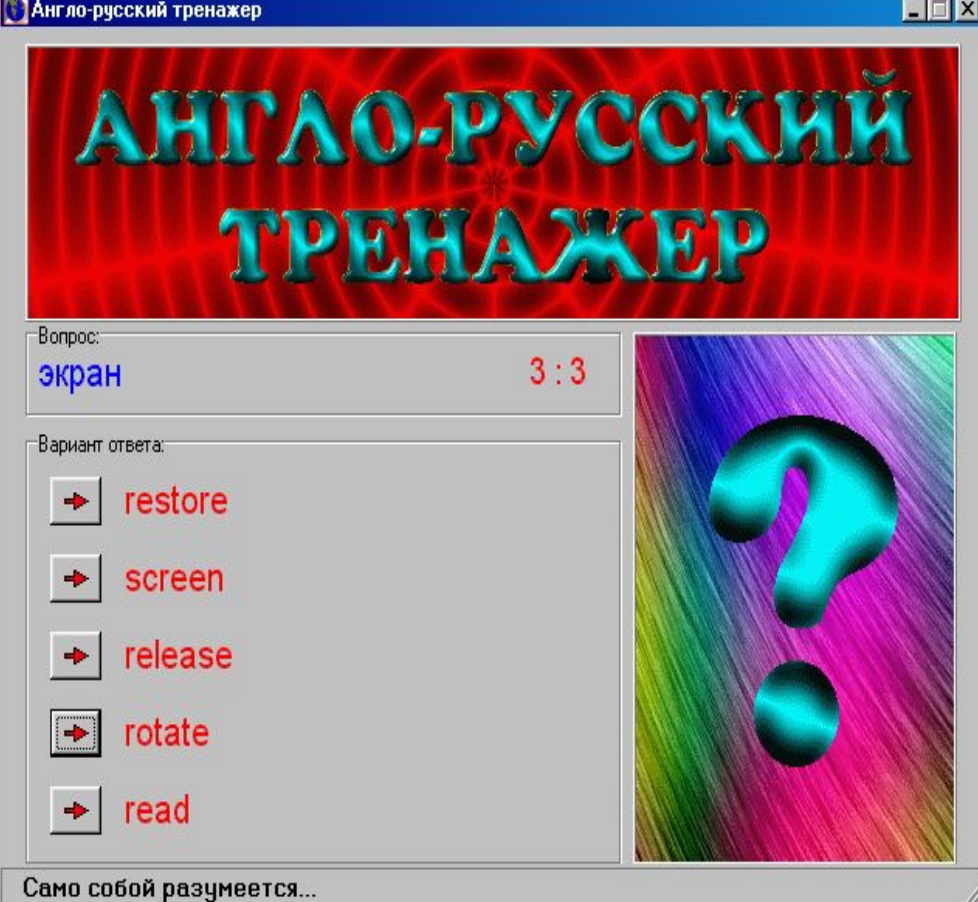

**Презентацию можно использовать:**

**● на любом уроке (***для проверки знаний и умений учащихся***)**

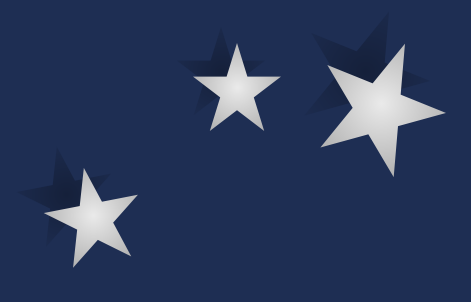

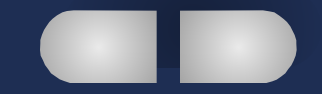

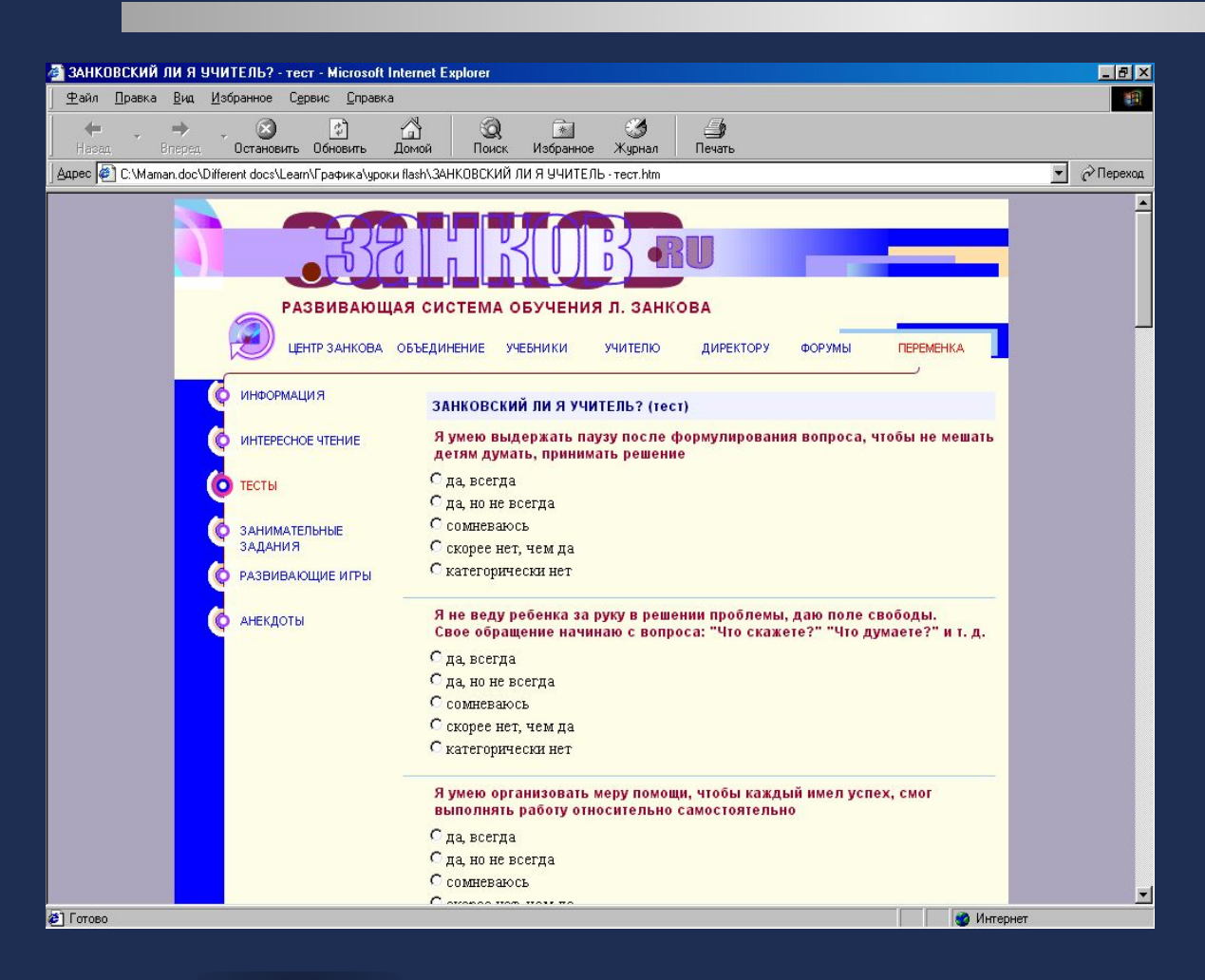

**Презентацию можно использовать:**

**● для взрослой аудитории**

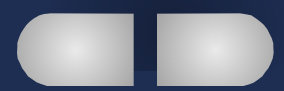

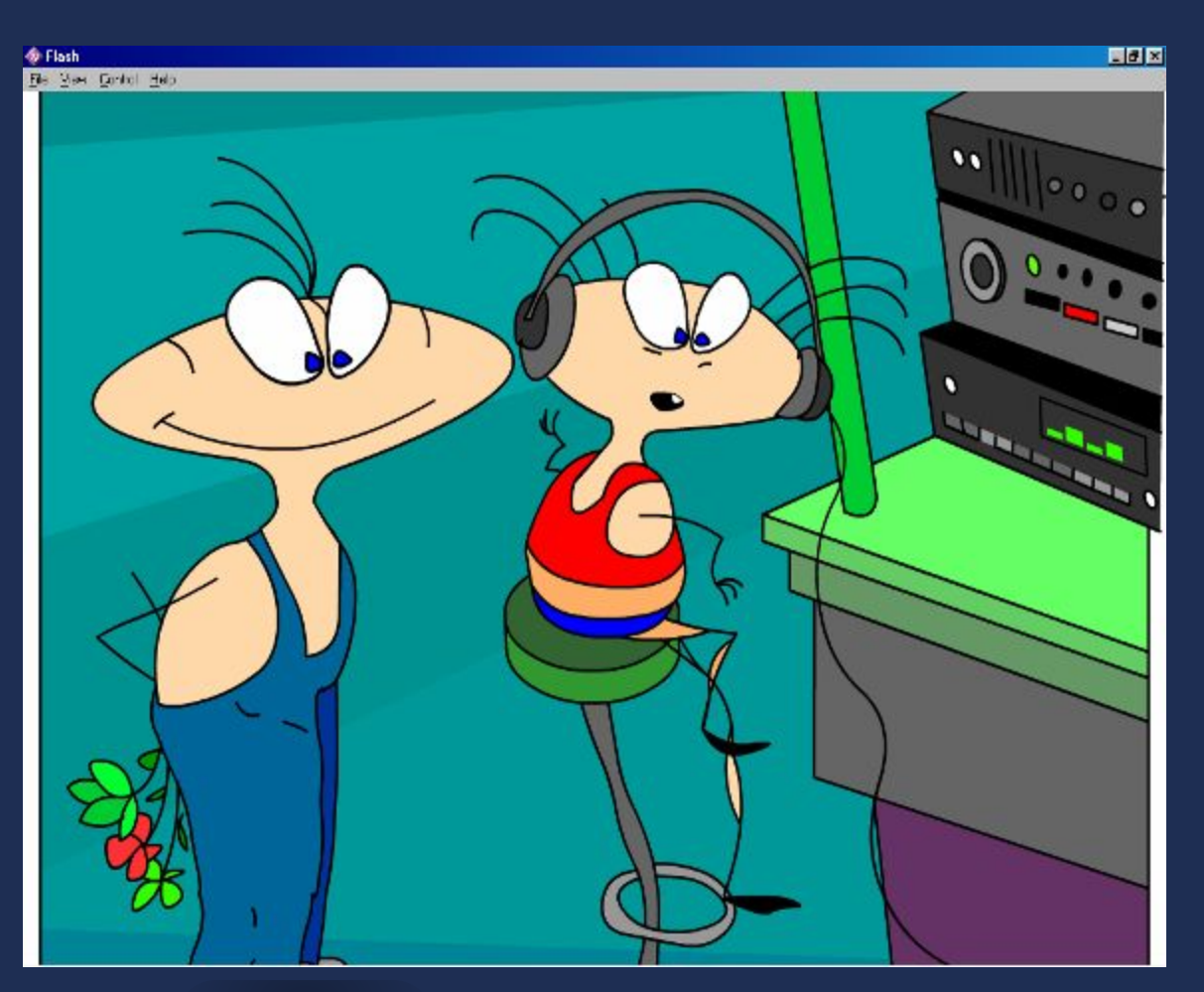

**Презентацию можно использовать:**

**для учащихся с 1 по 11 класс (на классных часах)**

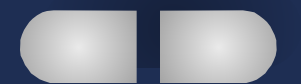

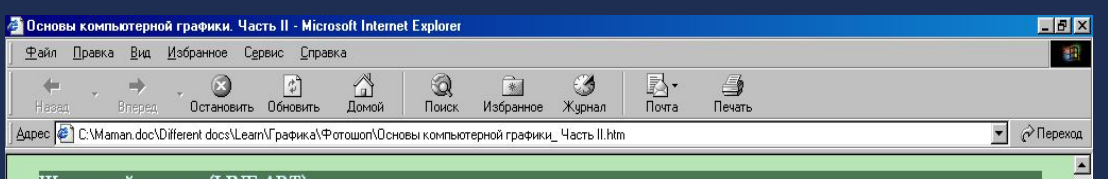

#### Штриховой рисунок(LINE ART

Эта цветовая глубина равна одному биту\* на пиксел\*. Поэтому штриховой рисунок может передавать только два цвета - чёрный и белый. Второе название штрихового рисунка - битовая карта. С помощью Photoshop можно понизить цветовую глубину любого изображения до штрихового рисунка. На рис. 1.3. показано преобразование изображения из цветового режима RGB в штриховой рисунок.

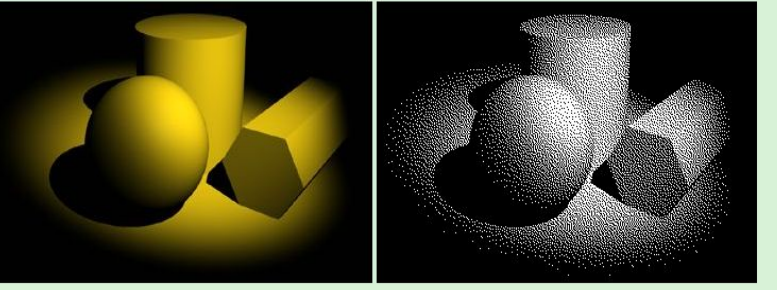

Рисунок 2.1 Понижение цветовой глубины до штрихового рисунка

- Примечание Бит (происходит от английского слова "BIT" (BINARY DIGIT), что означает в переводе "двоичная цифра") это элементарная единица измерения информации, равная одному разряду двоичного числа.

#### Индексированый цвет

У индексированного изображения максимальная возможность цветопередачи равна 8-ми битам на пиксел. То есть индексированное изображение может нести в себе не больше 256 цветов $(2^8=256)$ . Индексированное изображение устроено так:

- Заголовок файла изображения содержит справочную таблицу цветов.
- Пикселам в изображении присвоены индексные номера, соответствующие точным цветовым значениям в справочной таблице цветов файла ∌] Готово

Интернет

**Презентацию можно использовать:**

**для учащихся с 1 по 11 класс (на уроках)**

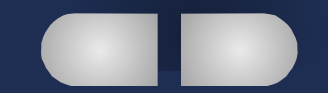

**II** Test Eile View Control Help

IQ test 2.1

 $F$ 

C AT4057 Inc. www.AT4057.com

**Презентацию можно использовать:**

**для учащихся с 1 по 11 класс (во внеурочной работе)**

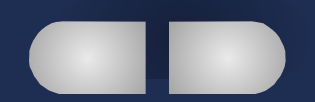

## **Место на уроке**

#### Линии связи

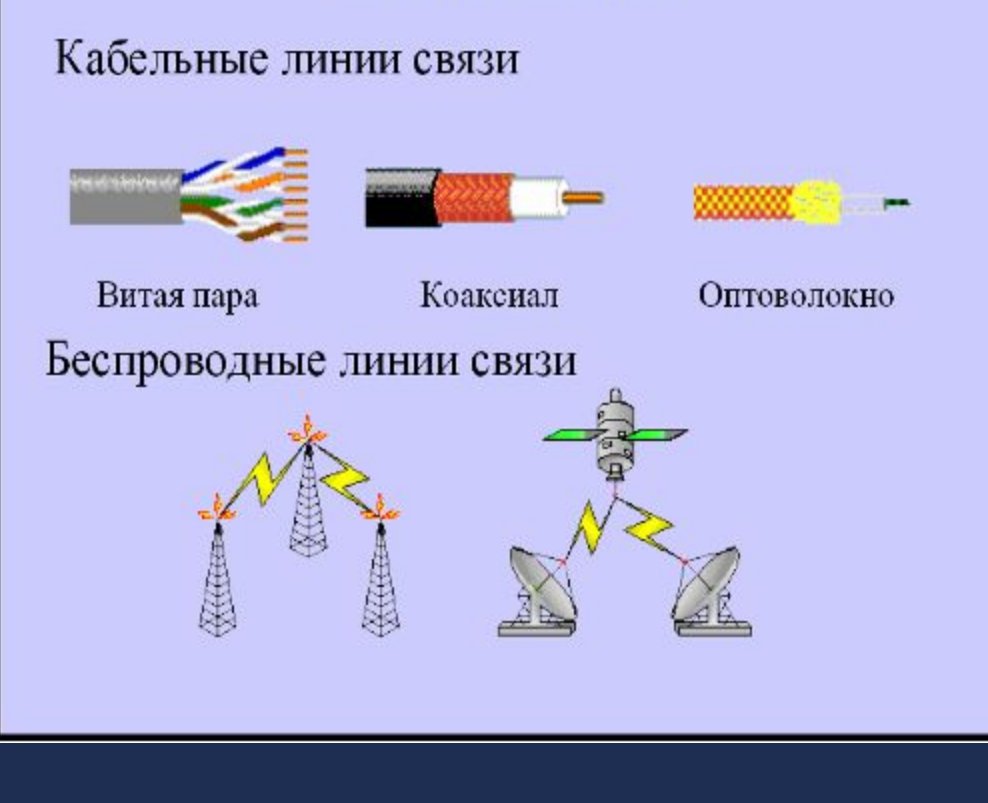

**● Зависит от поставленной цели**

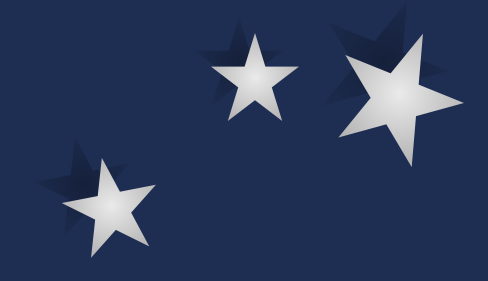

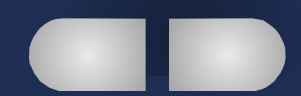

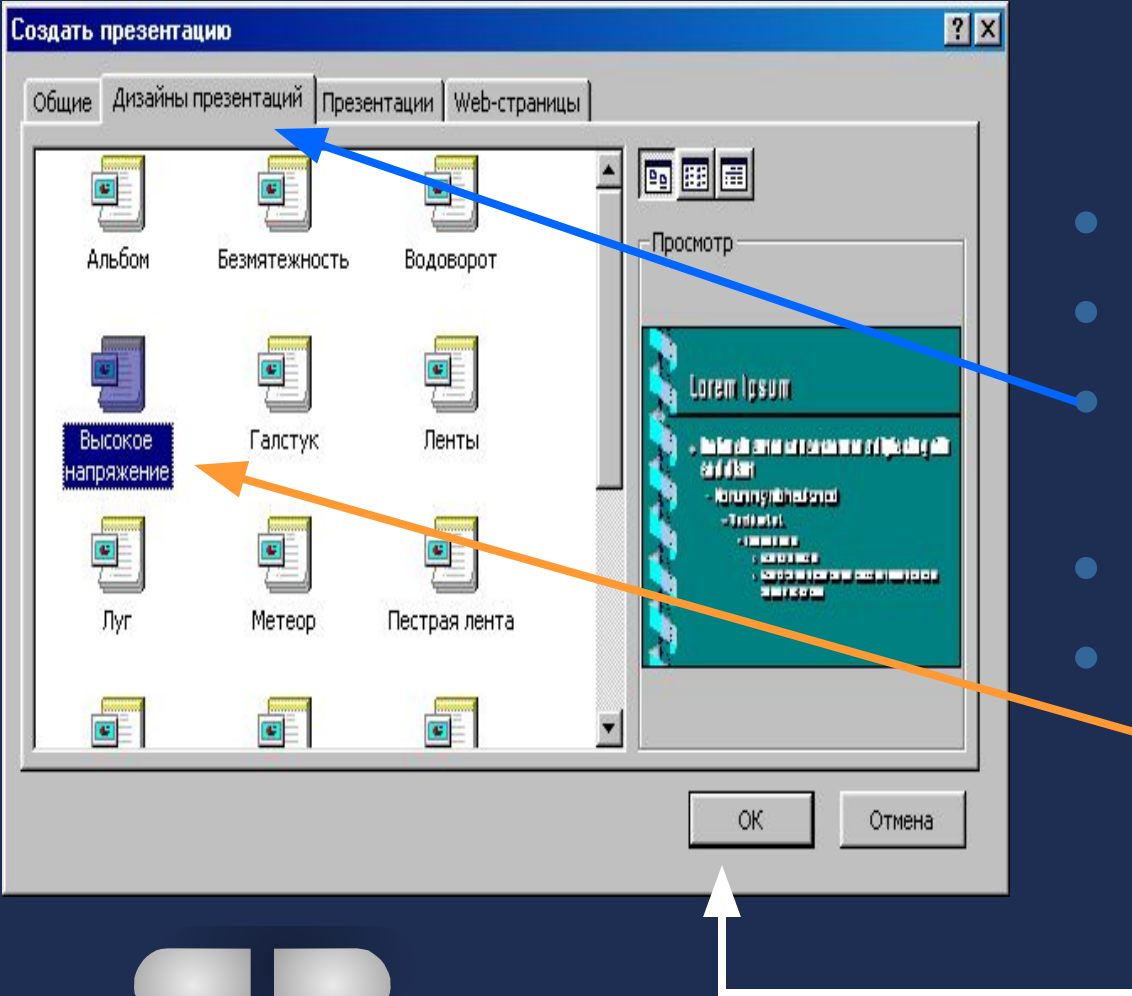

#### Последовательно выбрать:

- Файл
- Создать
- Дизайны презентаций
- указать нужную Ok

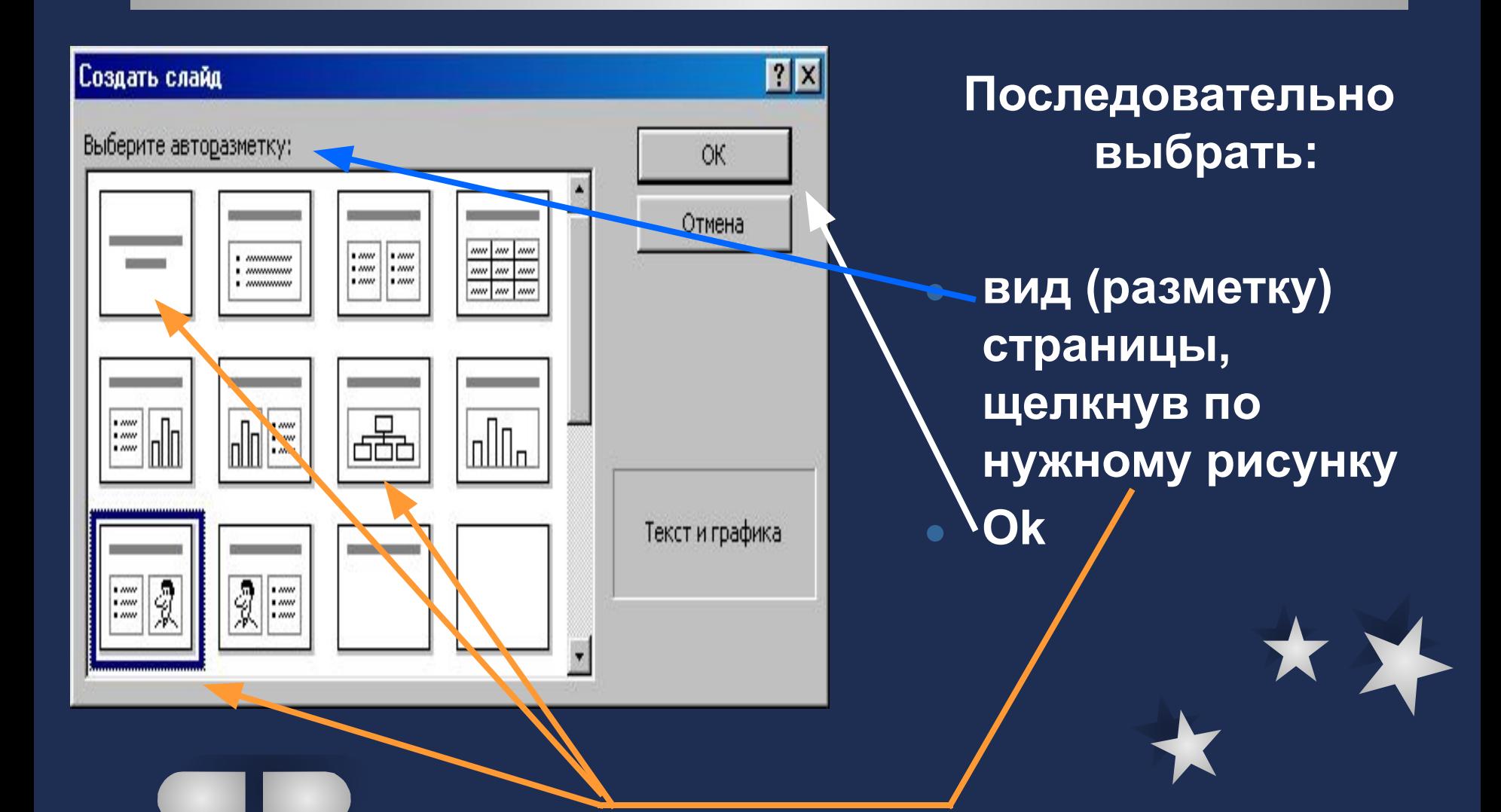

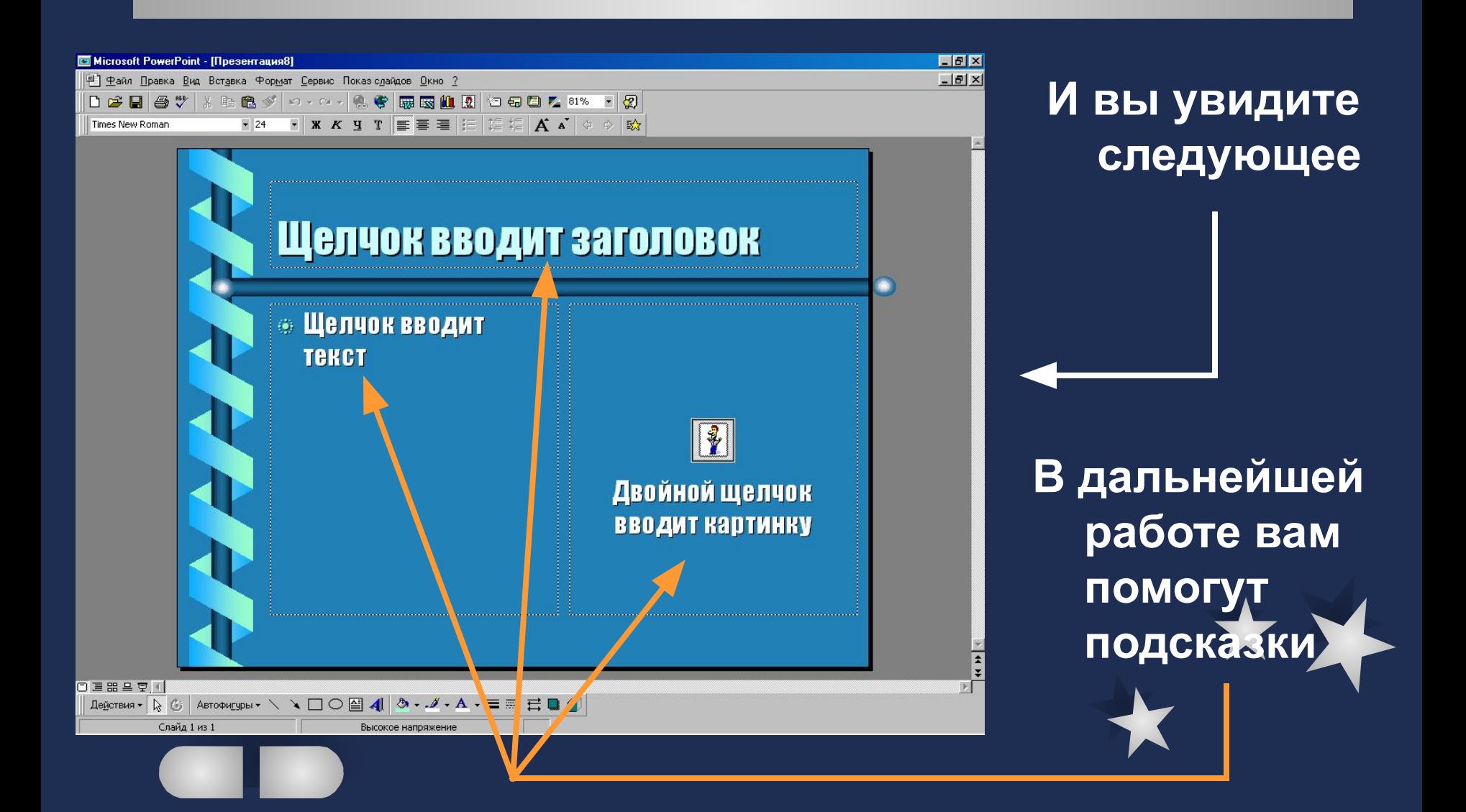

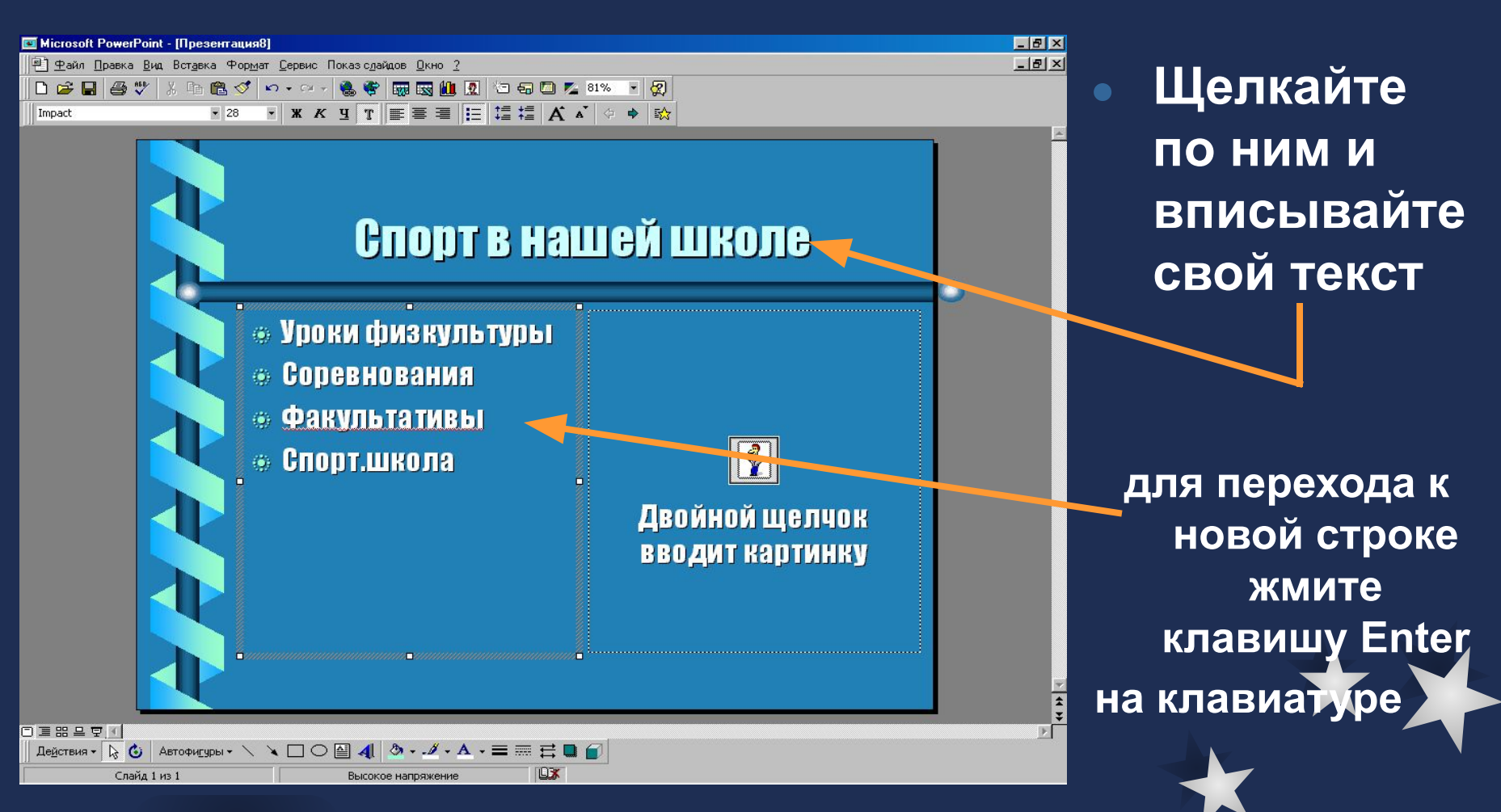

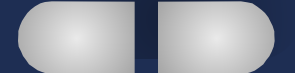

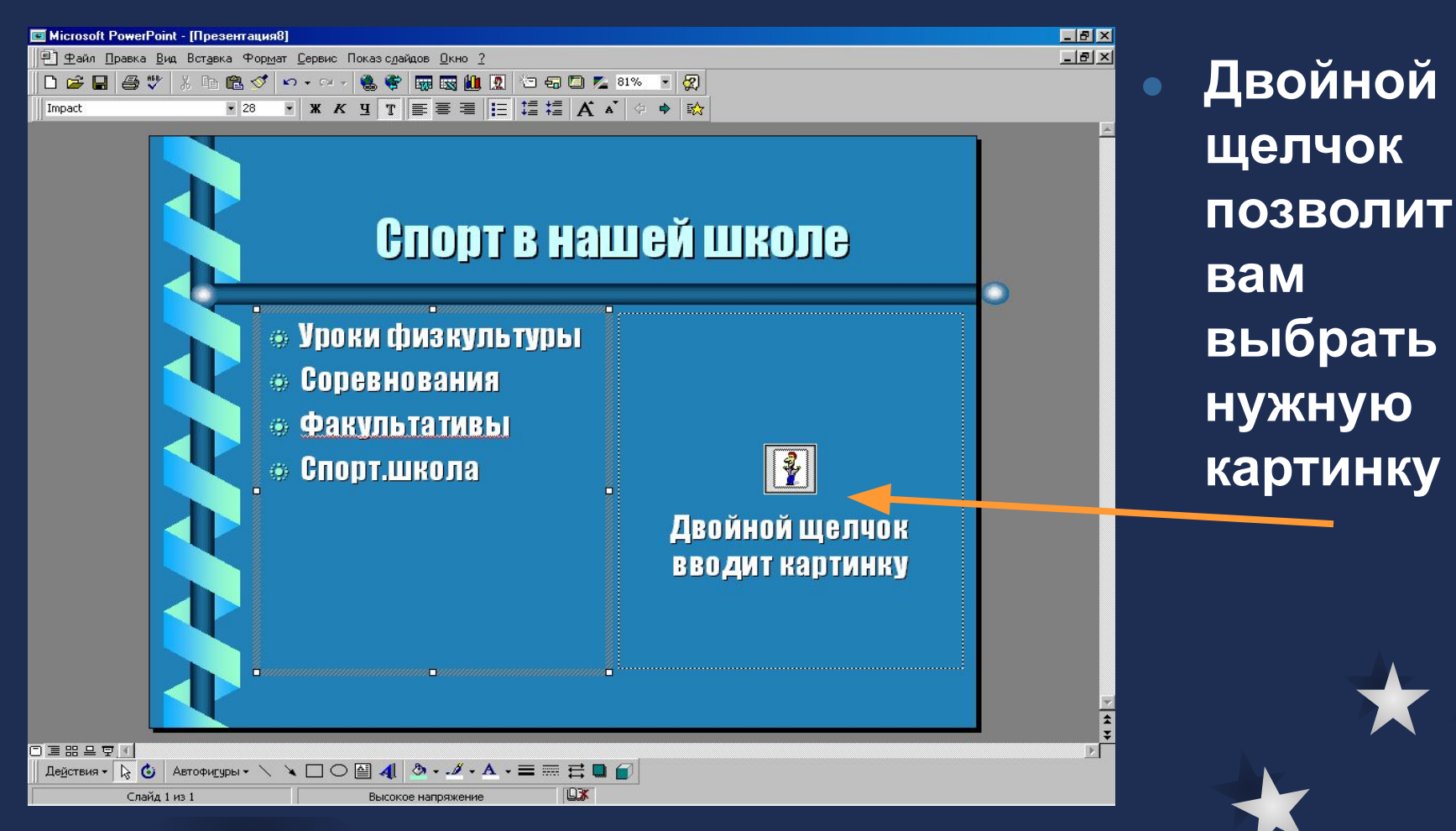

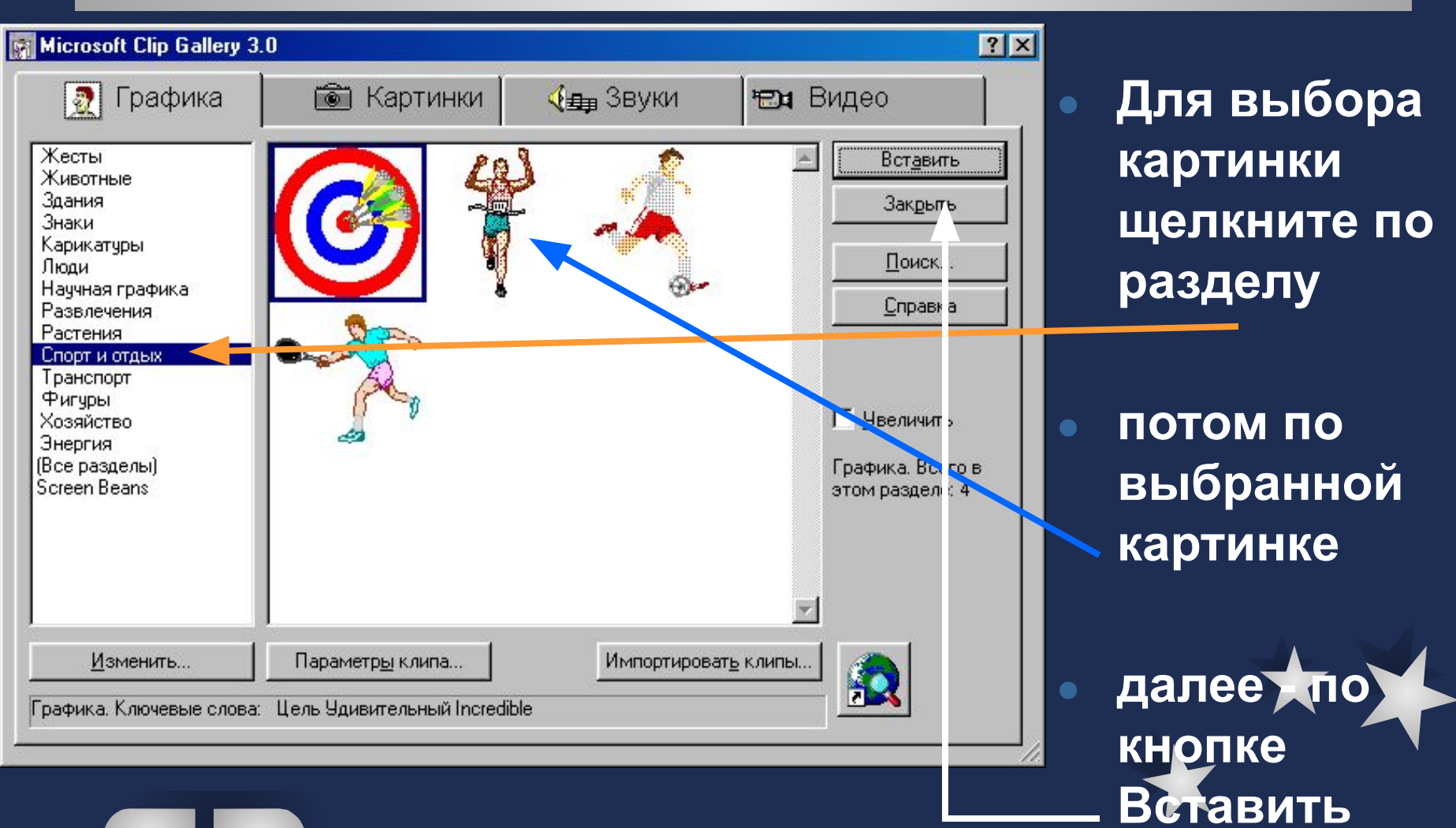

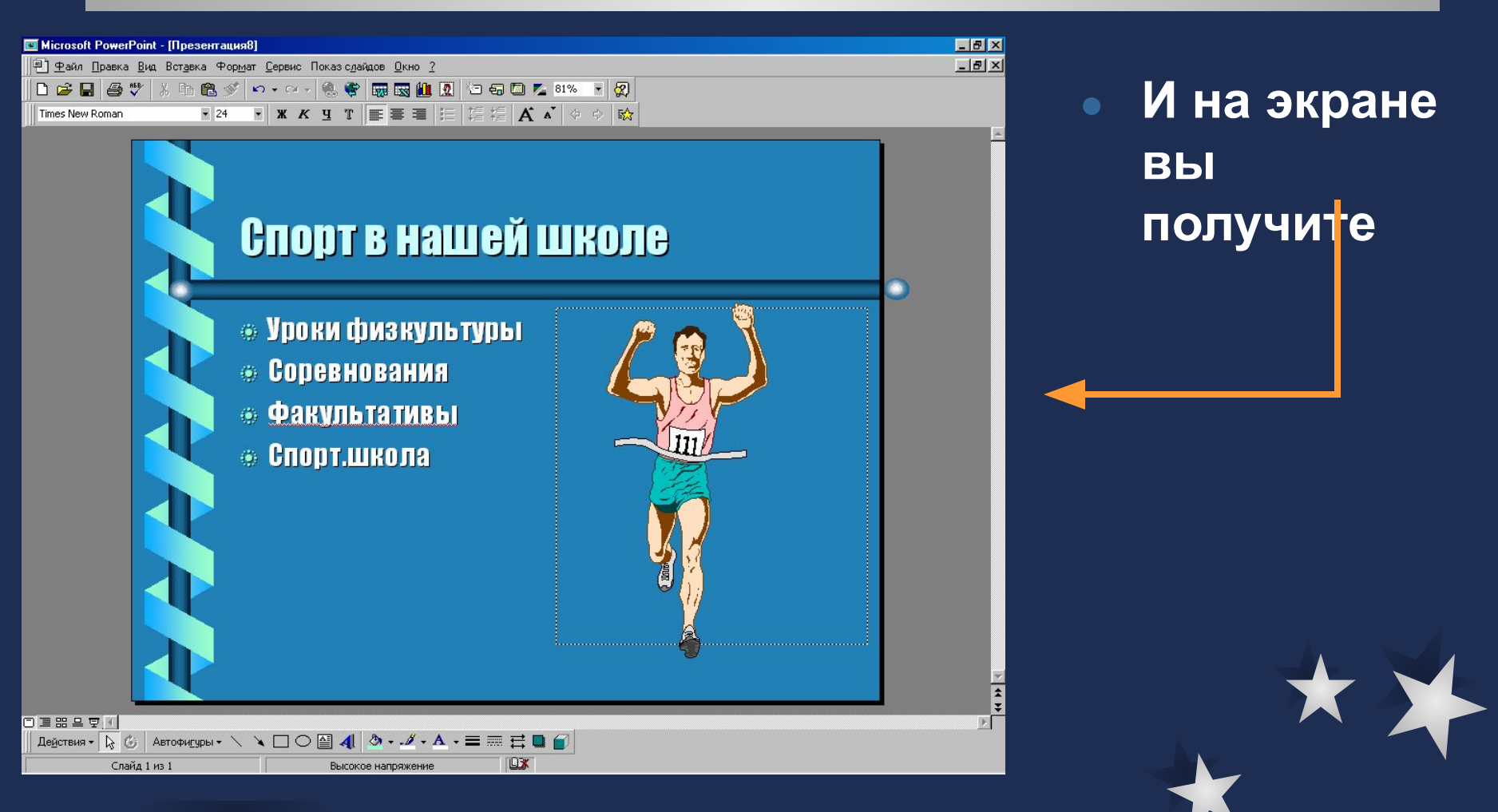

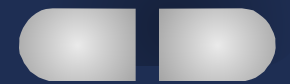

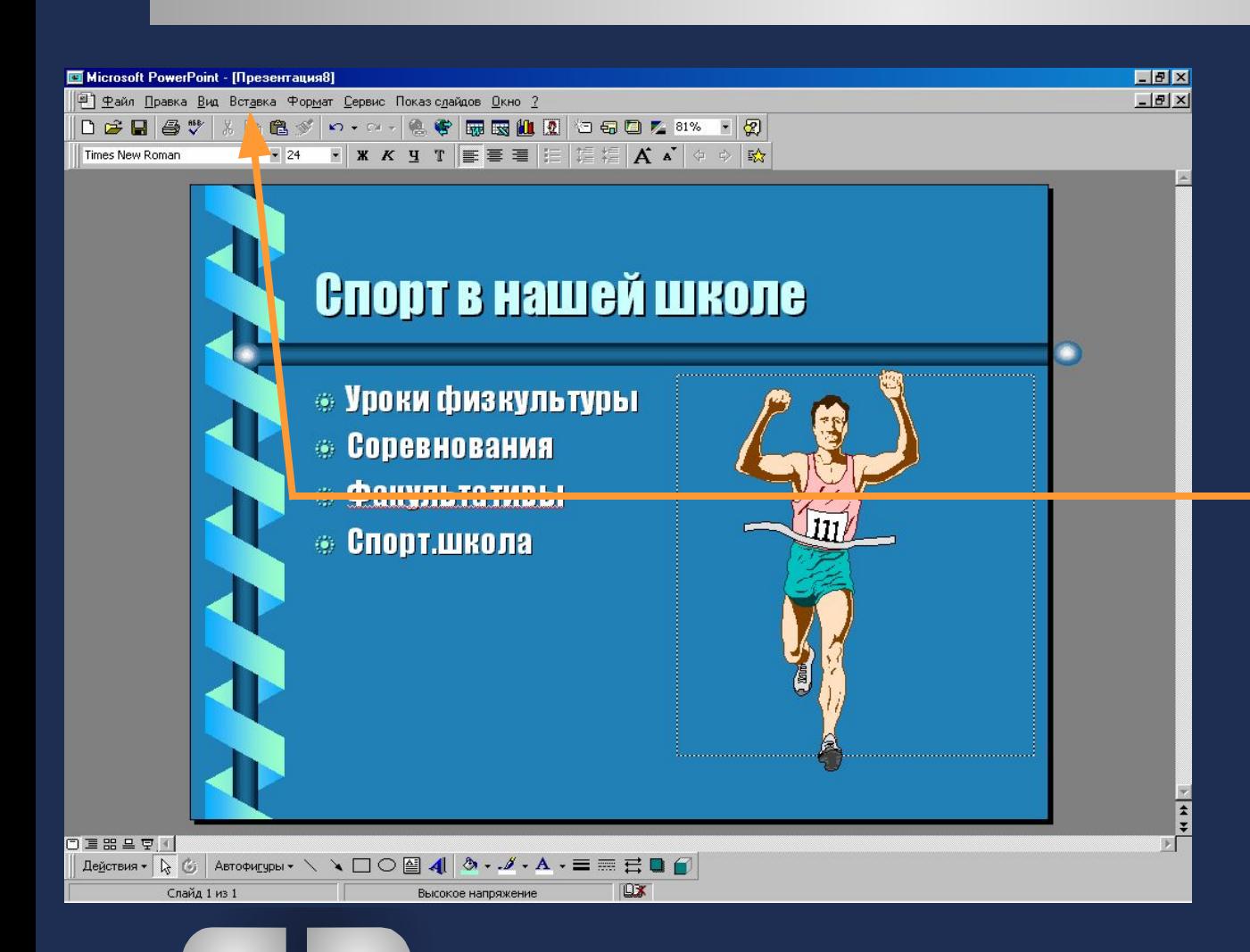

**Чтобы вставить следующий слайд, выберите: ● Вставка ● Создать слайд ● Повторите вновь все операции**

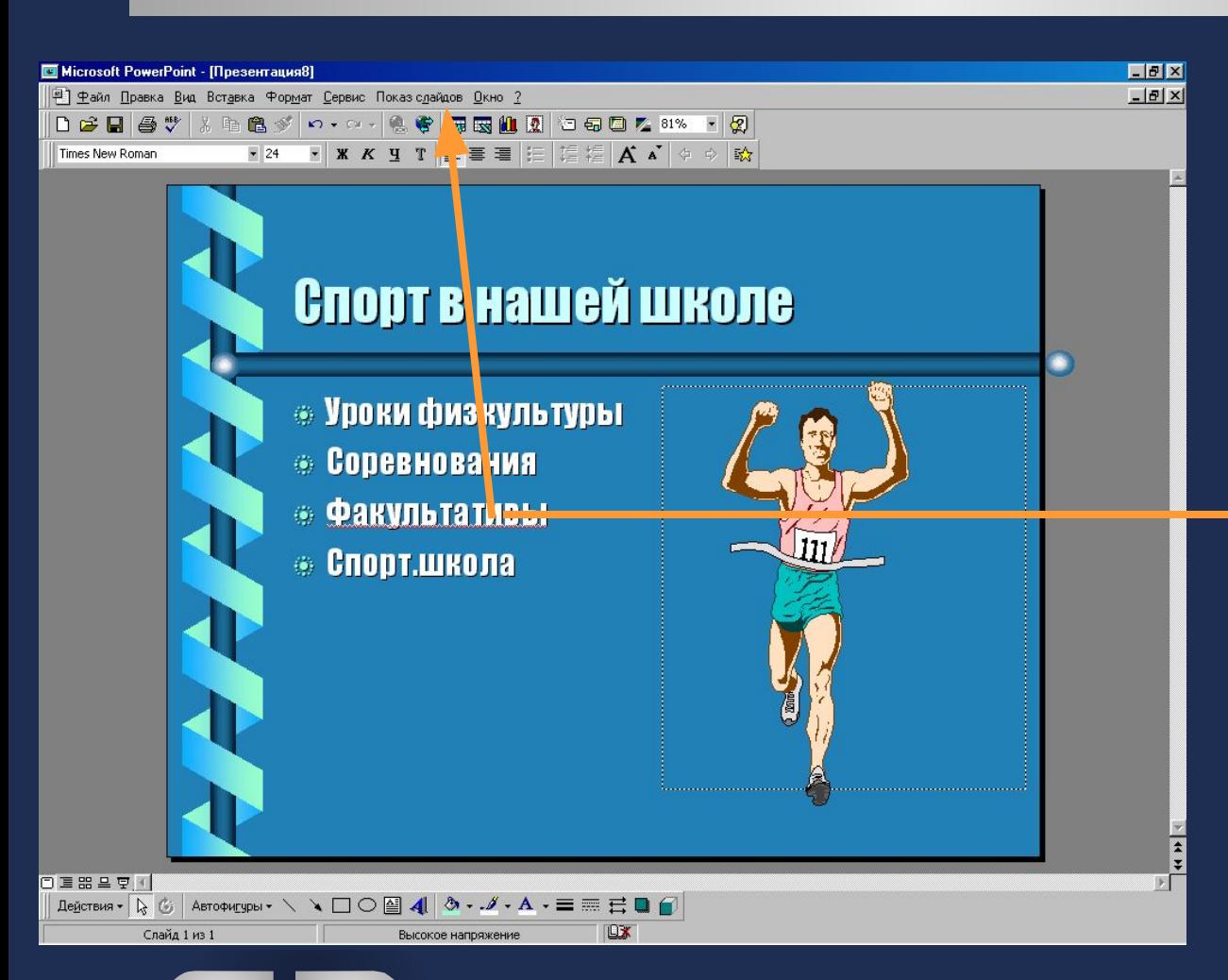

**Чтобы просмотреть полученную презентацию, щелкните: ● Показ слайдов ● Начать показ**

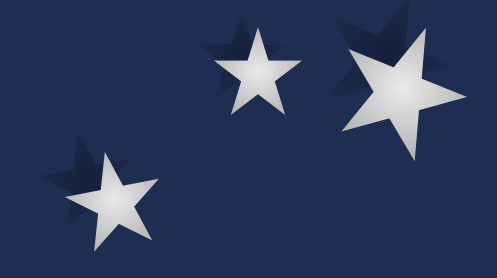

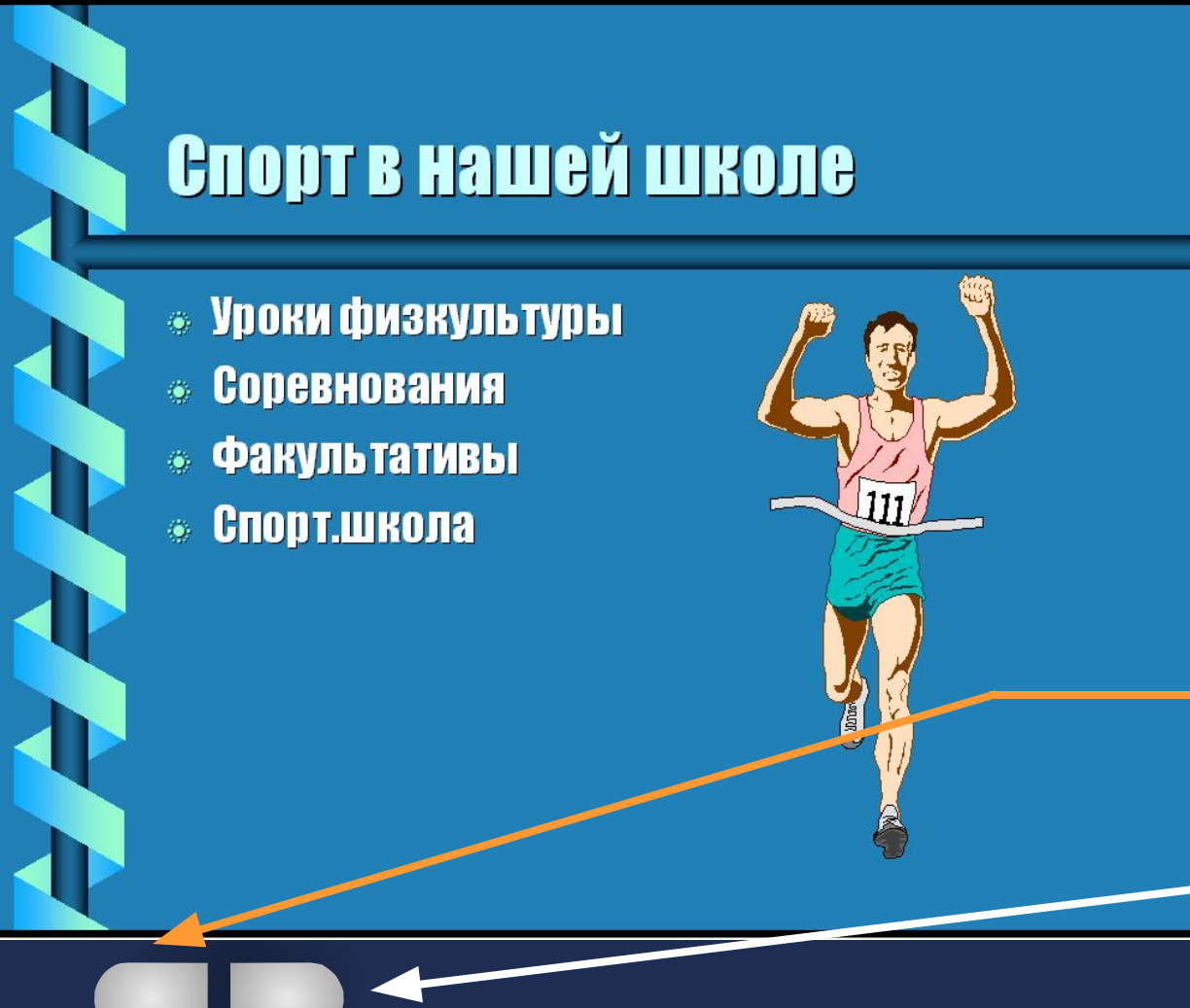

**Во время показа для перехода к следующим страницам щелкайте в любом месте экрана или по кнопкам: ● Возврат ● Переход далее**

**На страницах можно добавить анимацию (движение) для заголовка, текста или картинки, а также звуки. Примером может служить данная страница**

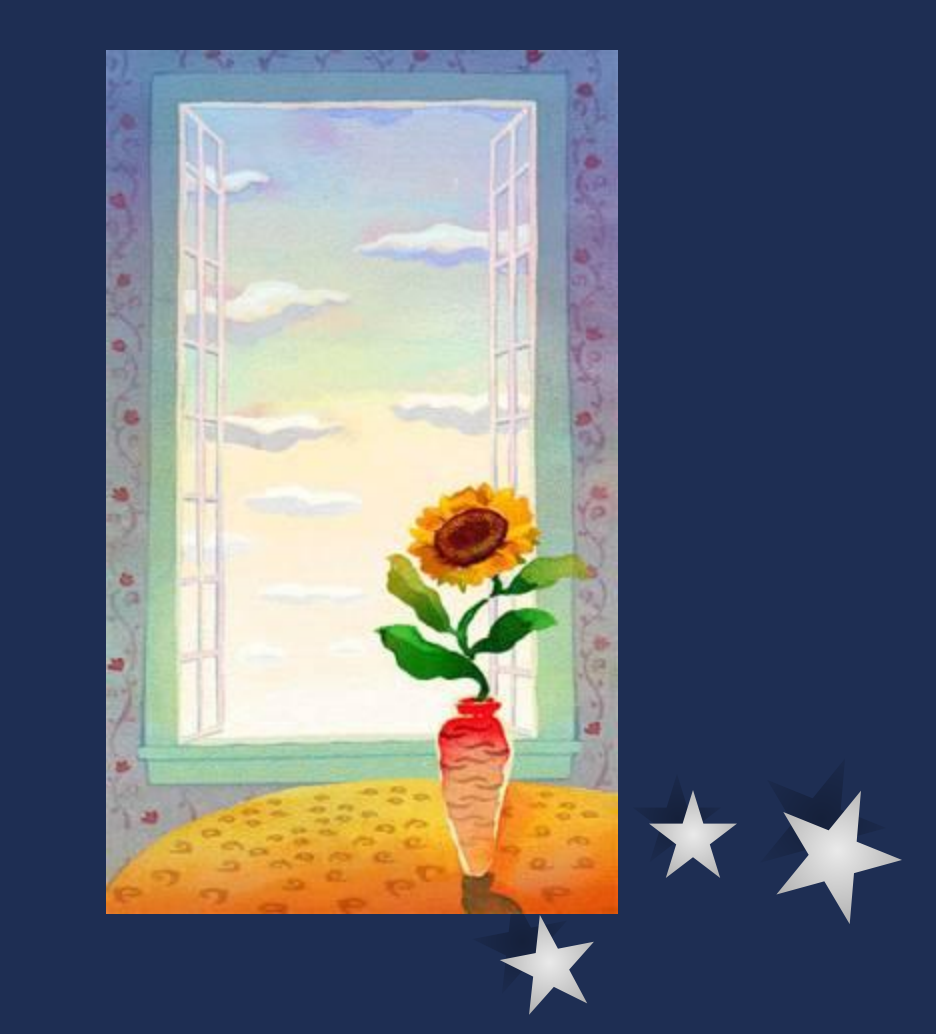

**Для включения анимации щелкнуть по кнопке Эффекты анимации, а в открывшемся окне по кнопке Настройка анимации**

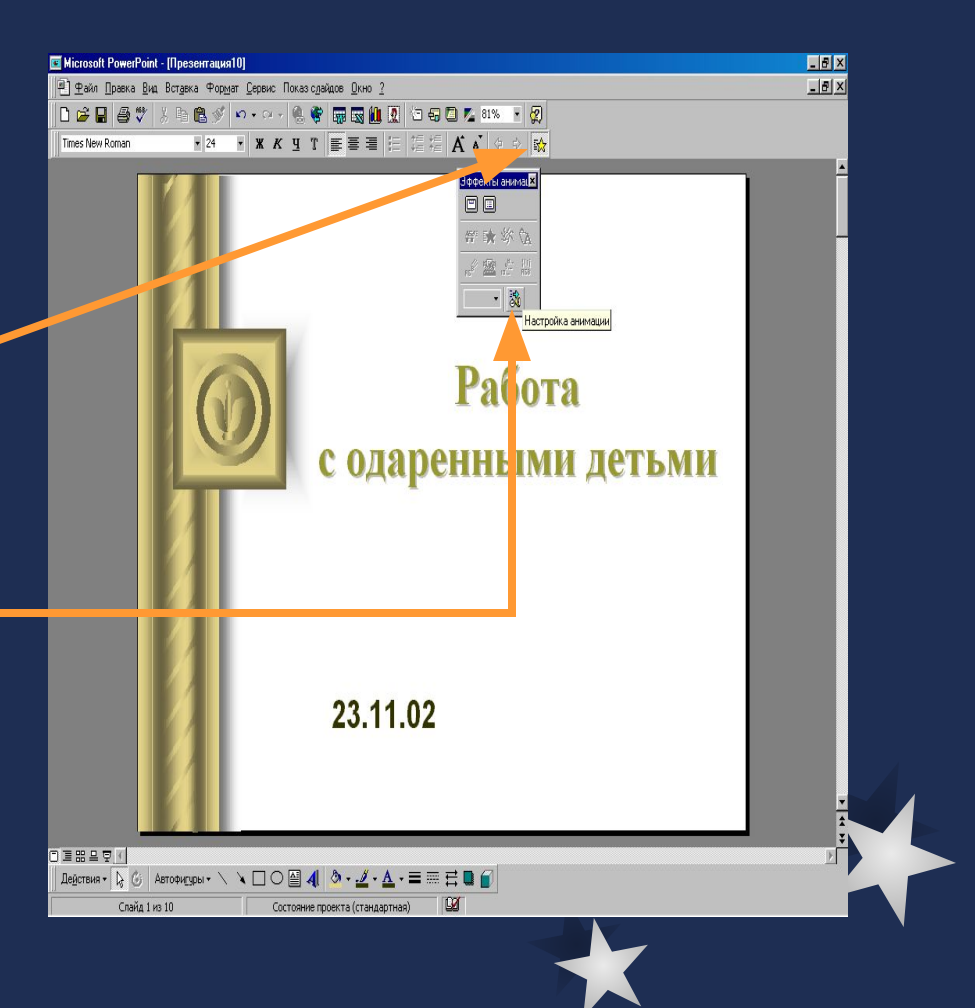

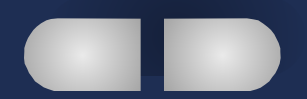

#### **Выделить объект для анимации**

**Щелкнуть по кнопке Включить**

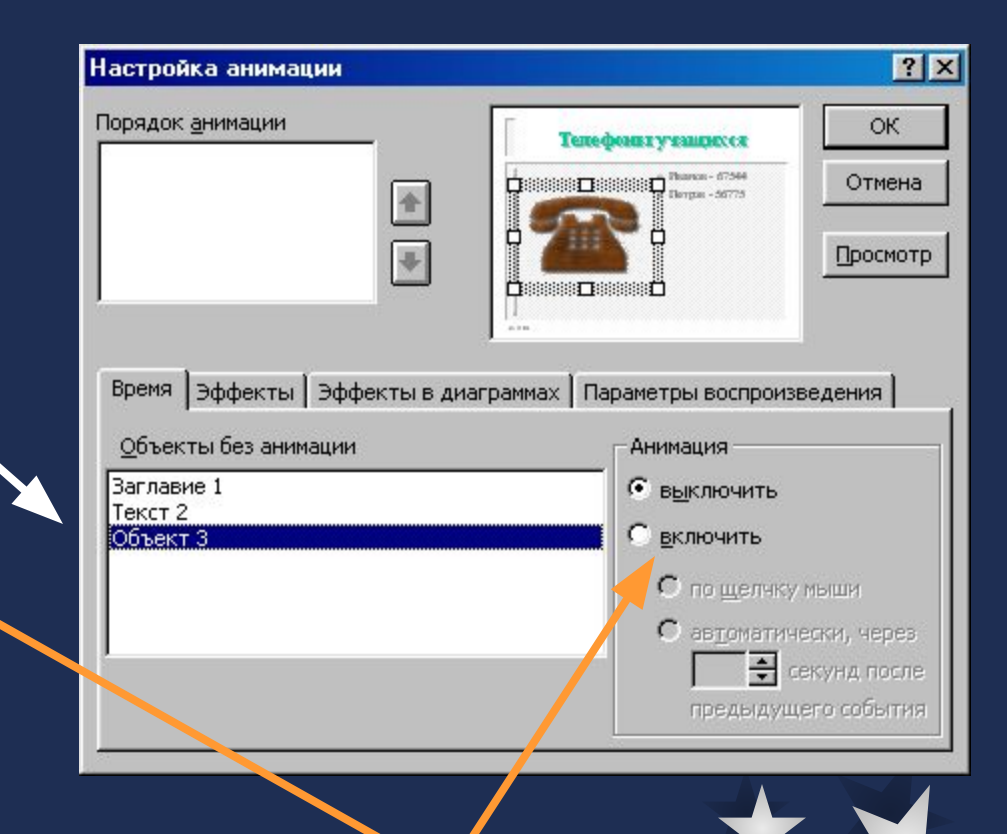

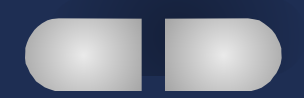

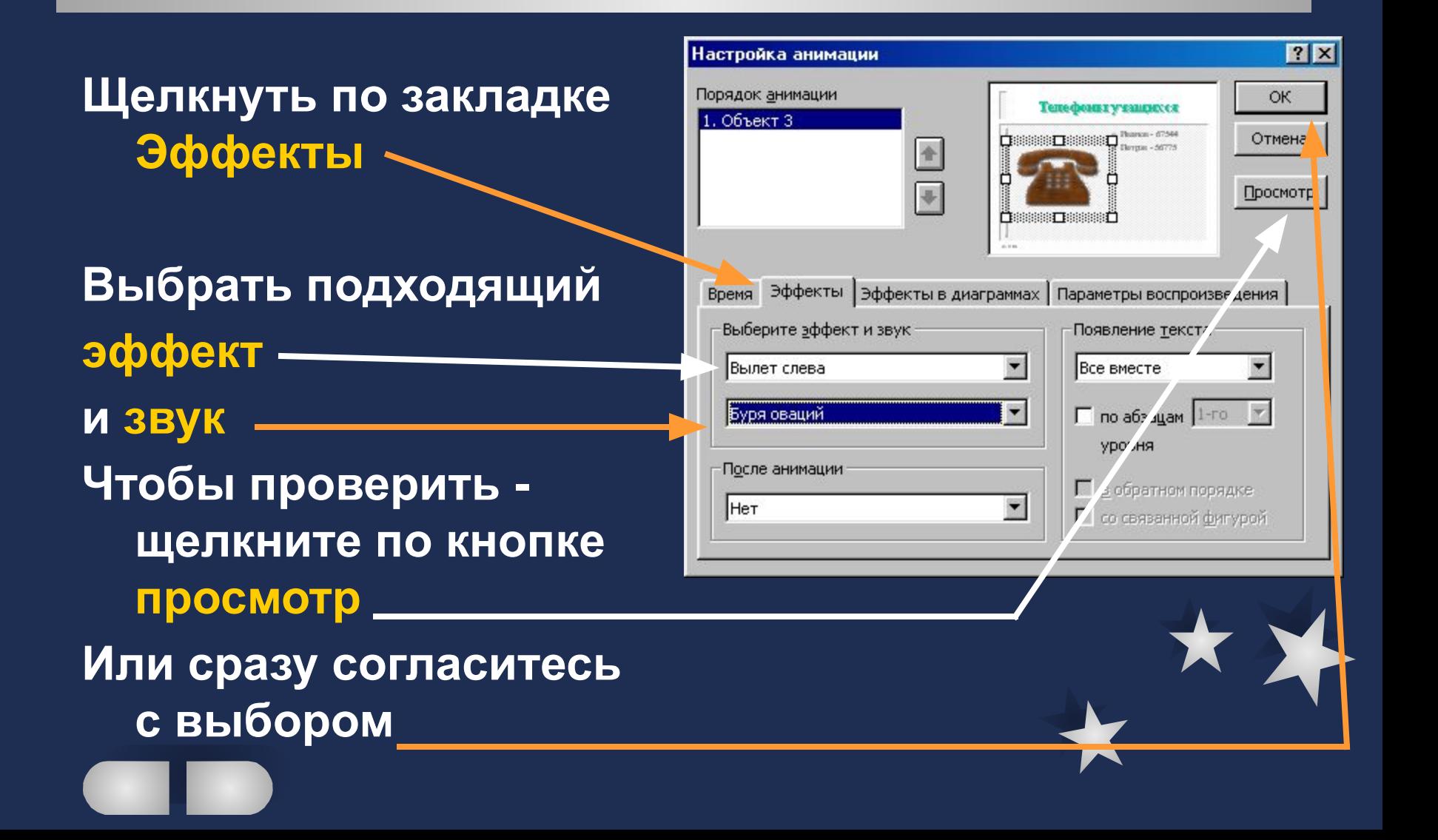

#### **Поздравляем!**

**Если вы проделали все эти операции ваша презентация готова и вы можете с гордостью ее демонстрировать**

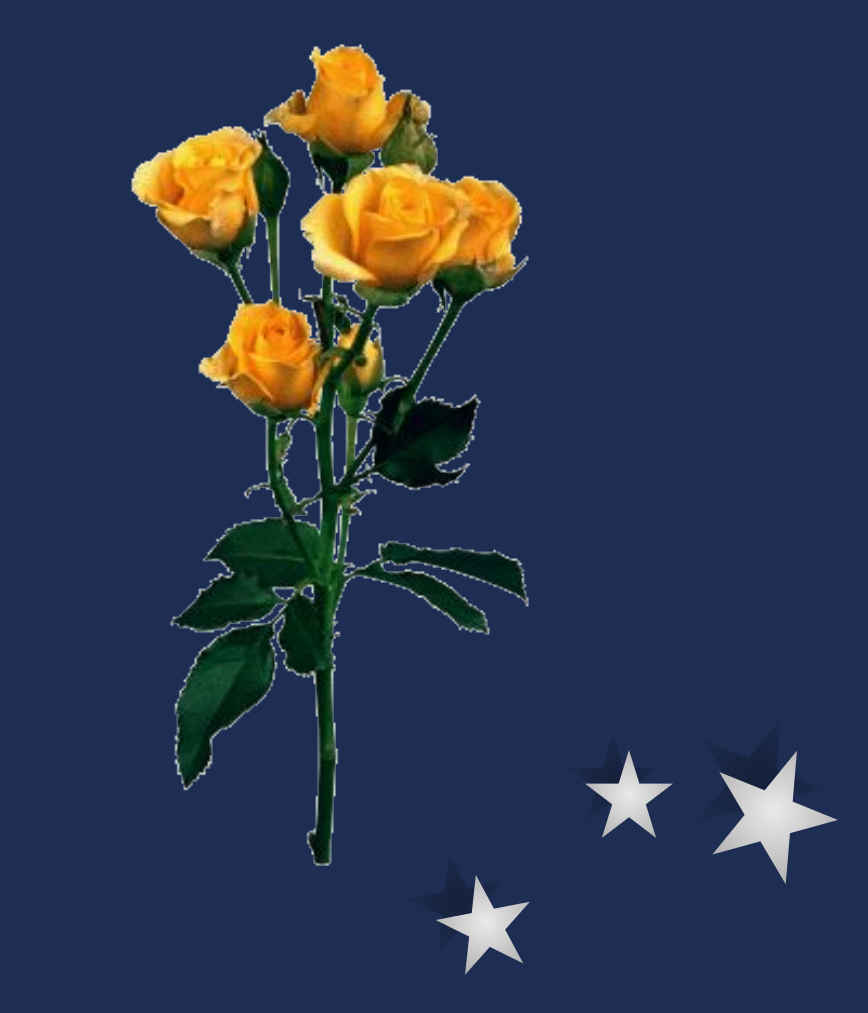

# ★★ **Спасибо за внимание!**

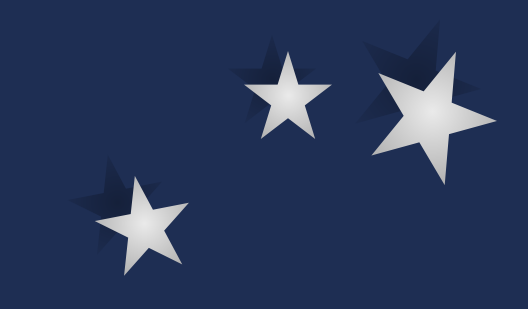